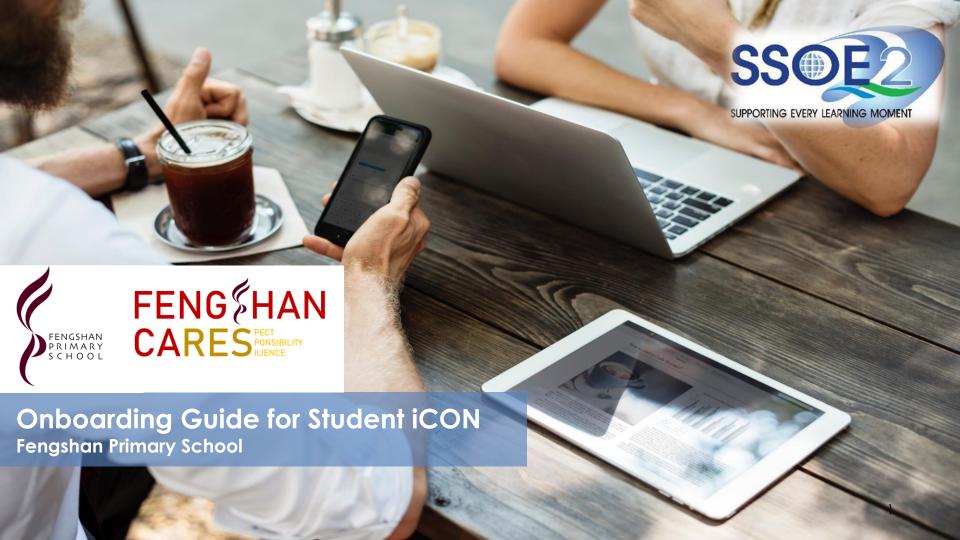

#### **Table of Contents**

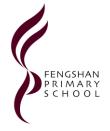

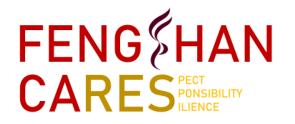

- How to access Student iCON and requirements
- Login Steps to Student iCON
- Application Available for Primary 1 to 3
- Application Available for Primary 4 to 6
- Troubleshooting Steps

# WHAT DO STUDENTS NEED TO ACCESS STUDENT ICON

# Accessing Student iCON @Fengshan

**Access Student iCON** 

## METHOD 1

Access to the website address directly using Google Chrome or Microsoft Edge Browser https://workspace.google.com/dashboard

(QR Code provided on the right)

OR

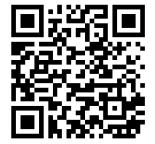

2 Updated web browser such as Google Chrome,
Microsoft Edge. Safari and
Firefox browsers

tablet or

Internet enabled devices (mobile devices such as

desktop/laptop/Macbook)

- 3 Student password iAMS password (student Windows log in password for SSOE2 laptop)
- Student iCON username
  e.g. adam\_john@students.edu.sg
  (To be provided by Form Teacher)
- If the student has forgotten the iAMS windows laptop login password, please inform the Form Teacher/Co-Form Teacher to get the reset password

#### METHOD 2

Access Fengshan school website with the link under Pupils

https://fengshanpri.moe.edu.sg/explore/for-pupils

#### **IMPORTANT INFORMATION**

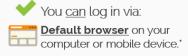

"For Android devices , logging in via Microsoft Edge and Firefox browsers is recommended

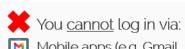

Mobile apps (<u>e.g.</u> Gmail app, Apple Mail app, etc.) until further notice.

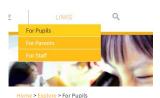

\_ \_ ..

#### For Pupils

- 1. Student Learning Space (SLS)
- 2. Student iCO
- 3. OPAC Website
- 4. AsknLearr

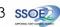

#### Enter your **Student iCON** email address. Click Next

The student email address has been given to your child/ward via the Form Teacher

You will be directed to the Microsoft sign in page to authenticate your credential.

> Enter your **Student iCON** email address again and click Next.

Enter your **IAMS** password and click Sign in.

> Please ensure the child/ward write and keep the password in their student handbook

If you encounter issues during login, please refer to Annex A for troubleshooting

\*Note that mobile apps such as Gmail app and Apple Mail app are not supported in the pilot phase.

### Login Steps

## Onboarding Student iCON

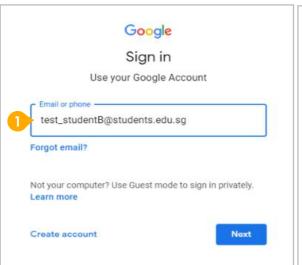

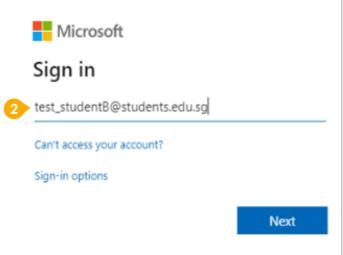

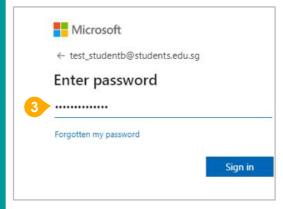

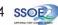

Step 4 is only for those students who are login for the first time. For others, skip to Step 5

You will be promoted to input your current password in the first field followed by your new password in the second and third field.

Click **Sign in** to proceed.

- Click Yes to proceed.
- To acknowledge the message, click Accept. Take note of the terms and conditions in the use of this email account.
- You will be directed to Google Workspace Dashboard page. To ensure that the onboarding is complete, refer to page 4,
  - Page 4: Primary 1 to 3
  - Page 5: Primary 4 to 6
  - Page 6: Secondary and JC/MI

#### Login Steps

### Onboarding Student iCON

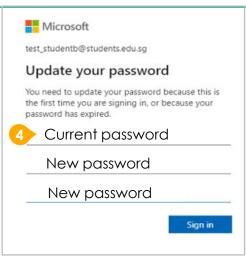

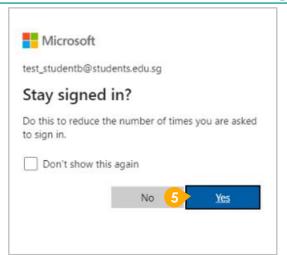

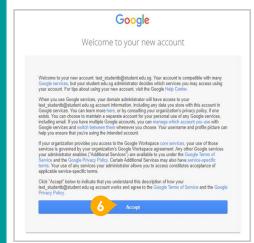

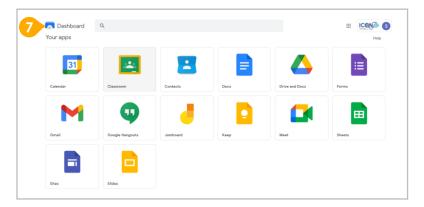

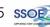

# Students in Primary 1 to 3 should see these apps on the dashboard\*.

Note: Certain apps such as Gmail and Google Currents are not available to the students.

If you have apps shown on this slide that are missing from your account, please report it to your teacher. Your teacher will log a case with SSOE 2 Service Desk.

\* The Google Workspace Dashboard Page shown on the right is correct as of 19 February 2021. The apps shown may vary from time to time by Google.

## Apps available for Primary 1 to 3

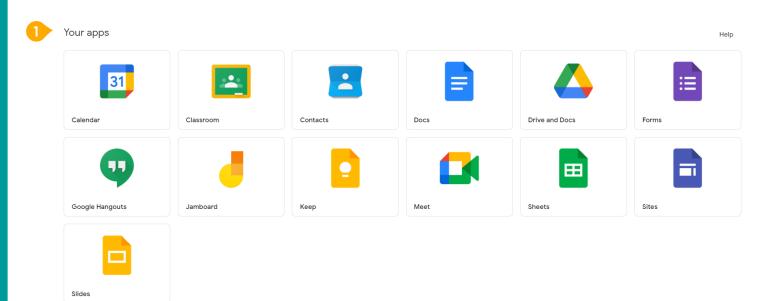

## Apps available for Primary 4 to 6

Students in Primary 4 to 6 should see these apps on the dashboard\*.

> Note: Certain apps such as Google Currents are not available to the students.

> Primary 4 to 6 students can only send and receive emails to email address with

- @students.edu.sg
- @moe.gov.sg
- @moe.edu.sa
- @schools.gov.sg

If you have apps shown on this slide that are missing<sub>1</sub> account, please report it to your teacher. Your teacher will log a case with SSOE 2 Service Desk.

Workspace Dashboard Page shown on the right is correct as of 19 February 2021. The apps shown may vary from time to time by Google.

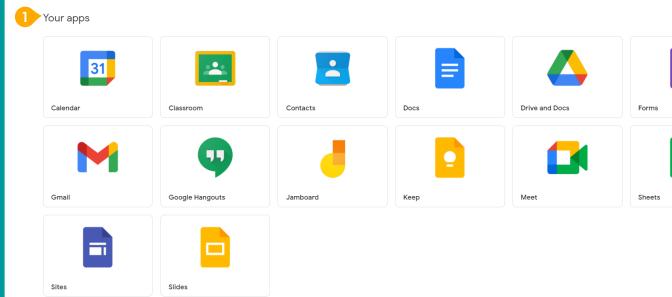

Help

Possible issues you may encounter when onboarding to Student iCON.

For issues A to C, please report it to your teacher who will log a case with SSOE Service Desk:

A When you use a web browser to visit a Google app on your dashboard and see this error message.

(Note: Certain apps are disabled. For example, Gmail app is disabled for primary 1 to 3).

B The email address you have provided for the Google or Microsoft Sign In page cannot be found.

## ANNEX A1 – Troubleshooting instructions for potential onboarding issues

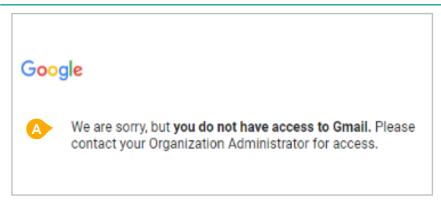

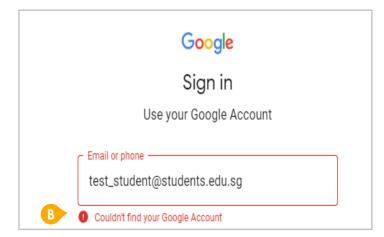

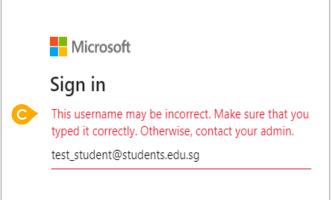

Possible issues you may encounter when onboarding to Student iCON.

## ANNEX A2 – Troubleshooting instructions for potential onboarding issues

For issue D, E or other IAMS password-related issues, e.g. forgotten password inactive account, please approach your form teacher who will request the ICT admin for a password reset.

The password you have provided is incorrect.

Your account has been locked out due to keying in the incorrect password too many times.

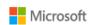

← test\_studenta@student.edu.sg

#### Enter password

Your account or password is incorrect. If you can't remember your password, reset it now.

Password

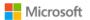

← test\_student@students.edu.sq

#### **Enter password**

Your account has been temporarily locked to prevent unauthorised use. Try again later, and if you still have trouble, contact your admin.

Password